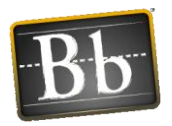

## Blackboard Learn 9.1: FAQ Series

## *Can I copy tests or pools from one BB9 course into another BB9 course?*

You can export a specific test or pool, and then import it into a different course. There are two different sets of instructions based on whether your tests contain Question Sets and/or Random Blocks – it's important that you choose the correct set of instructions.

## *FOR TESTS WITH QUESTION SETS AND/OR RANDOM BLOCKS:*

If your tests contain randomized Question Sets and/or Random Blocks**,** follow these instructions. These kinds of tests have additional steps.

- 1. Open the course containing the test
	- a. From the Control Panel, click Course Tools
	- b. Go to Tests, Surveys, and Pools
	- c. Select Pools
	- d. Click on the action link for the pool containing all the questions in the test and select Export
	- e. Save the .zip file created to your computer
- 2. Open the destination course where you want the test to be copied
	- a. From the Control Panel, click Course Tools
	- b. Go to Tests, Surveys, and Pools
	- c. Select Pools
	- d. Click the Import Pool button
	- e. Click the Browse My Computer button and locate the .zip file containing the pool, click Open
	- f. Click Submit
- 3. Re-Open the course containing the original test
	- a. From the Control Panel, click Course Tools
	- b. Go to Tests, Surveys, and Pools
	- c. Select Tests
	- d. Click on the action link for the test and select Export
	- e. Save the .zip file created to your computer
- 4. Re-Open the destination course where you want the test to be copied
	- a. From the Control Panel, click Course Tools
	- b. Go to Tests, Surveys, and Pools
	- c. Select Tests
	- d. Click the Import Test button
	- e. Click the Browse My Computer button and locate the .zip file containing the test, click **Open**
	- f. Click Submit

## *FOR TESTS WITHOUT RANDOMIZED QUESTION SETS*

If your tests do **NOT** employ Question Sets or Random Blocks, follow these instructions.

- 1. Open the course containing the original test
	- a. From the Control Panel, click Course Tools
	- b. Go to Tests, Surveys, and Pools
	- c. Select Tests
	- d. Click on the action link for the test and select Export
	- e. Save the .zip file created to your computer

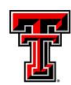

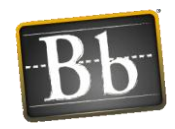

- 2. Open the destination course where you want the test to be copied
	- a. From the Control Panel, click Course Tools
	- b. Go to Tests, Surveys, and Pools
	- c. Select Tests
	- d. Click the Import Test button
	- e. Click the Browse My Computer button and locate the .zip file containing the test, click Open
	- f. Click Submit